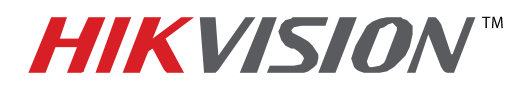

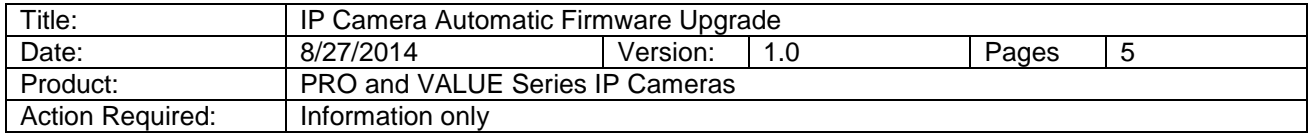

To flush the firmware on a HikVision Camera (PRO and VALUE series):

- 1. Download the HIKTOOL software from the link below: <https://www.dropbox.com/s/jw07or0uuakljqu/HIKTOOL.zip?dl=0>
- 2. Download the appropriate firmware for the camera from: [http://www.hikvision.com/en/us/download\\_more.asp?id=1353](http://www.hikvision.com/en/us/download_more.asp?id=1353)
- 3. Extract the TFTP Server software onto the DESKTOP (Figure 1).

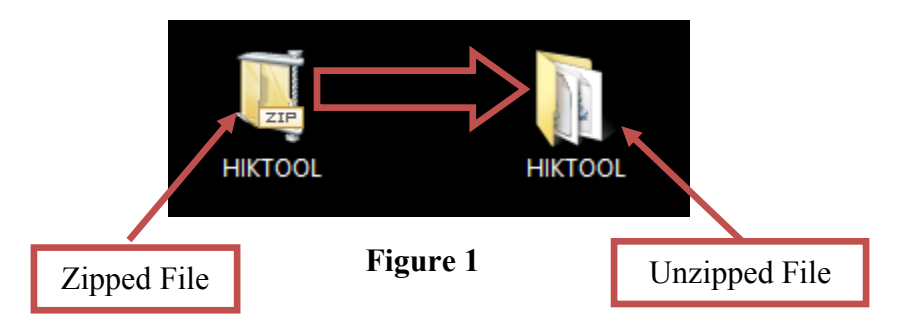

4. Extract the firmware and copy the "DIGICAP.DAV" file into the TFTP folder  $R + R + R =$ 

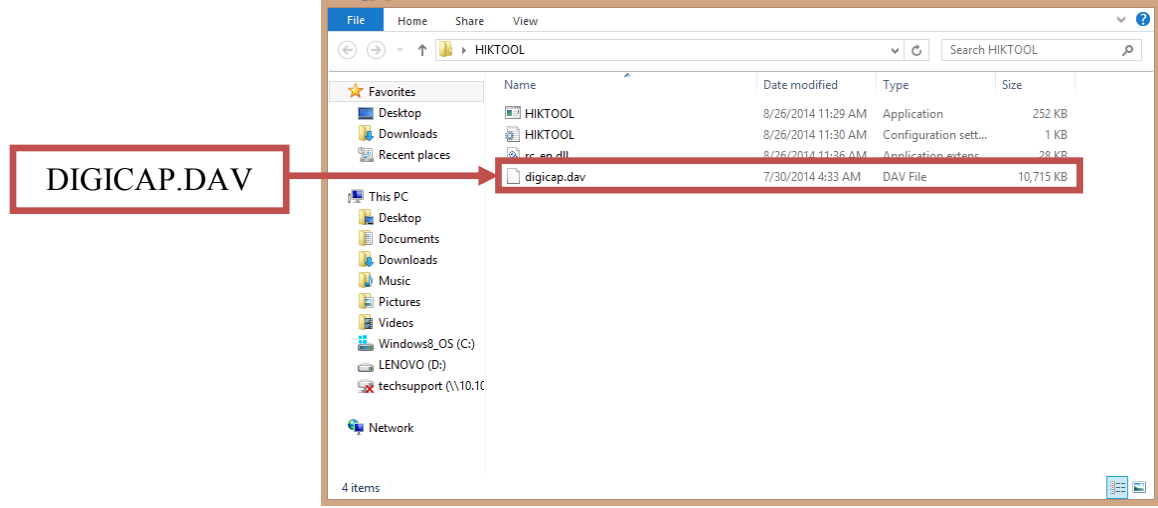

#### **Figure 2**

5. Manually change the IP address of the computer to **192.0.0.128** (Figure 3).

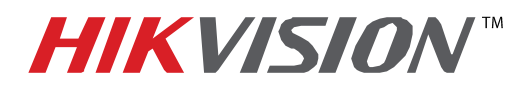

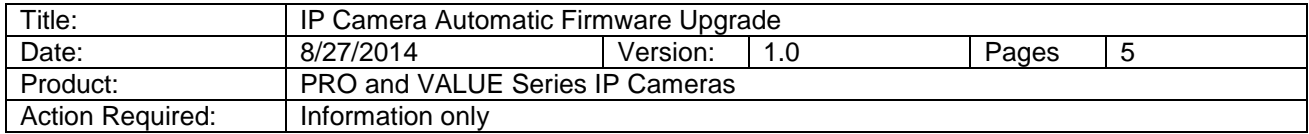

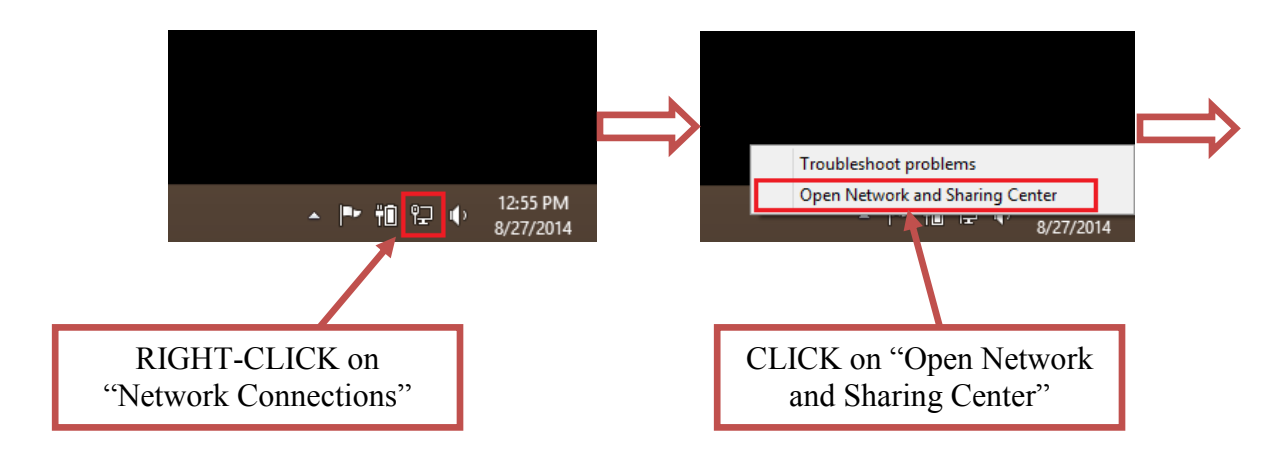

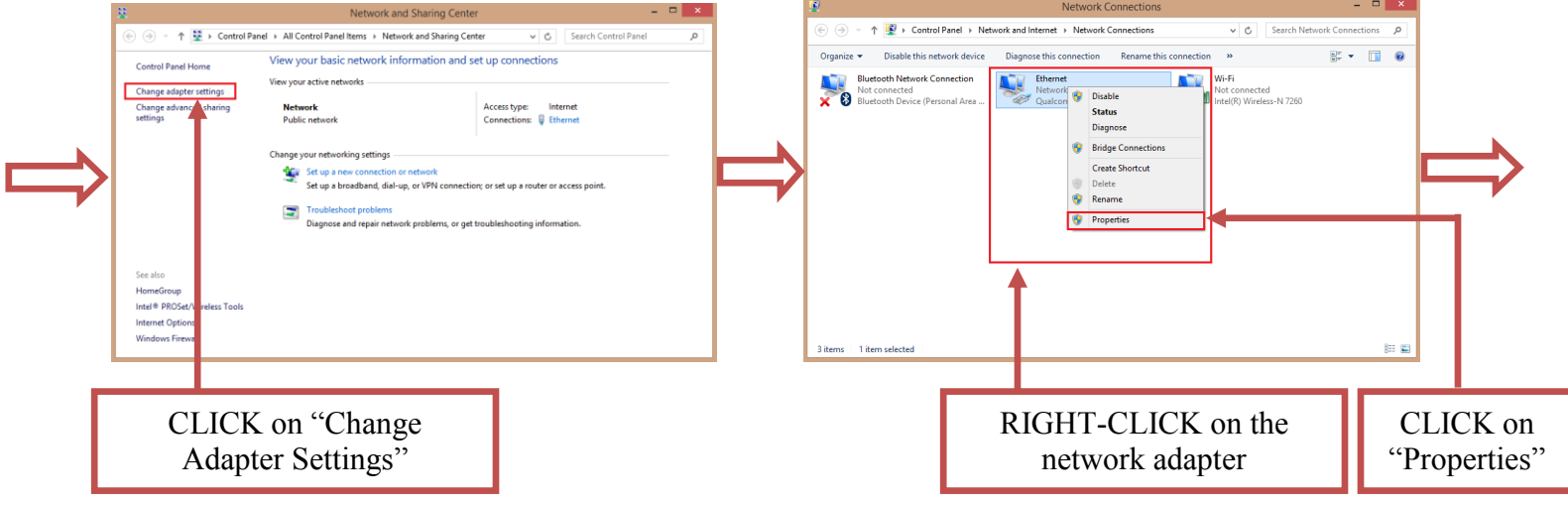

**Figure 3 (Continues on the next page)**

**- 2 - Hikvision USA, Inc.** 908 Canada Court, Industry, CA 91748 Phone: 909-895-0400 Fax: 909-595-0788 Email: [techsupport@hikvisionusa.com](mailto:techsupport@hikvisionusa.com) Website: [http://www.hikvision.com](http://www.hikvision.com/)

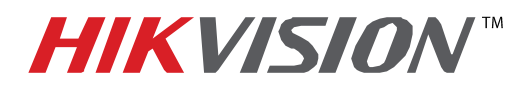

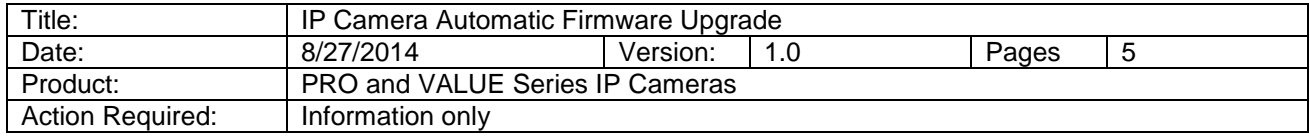

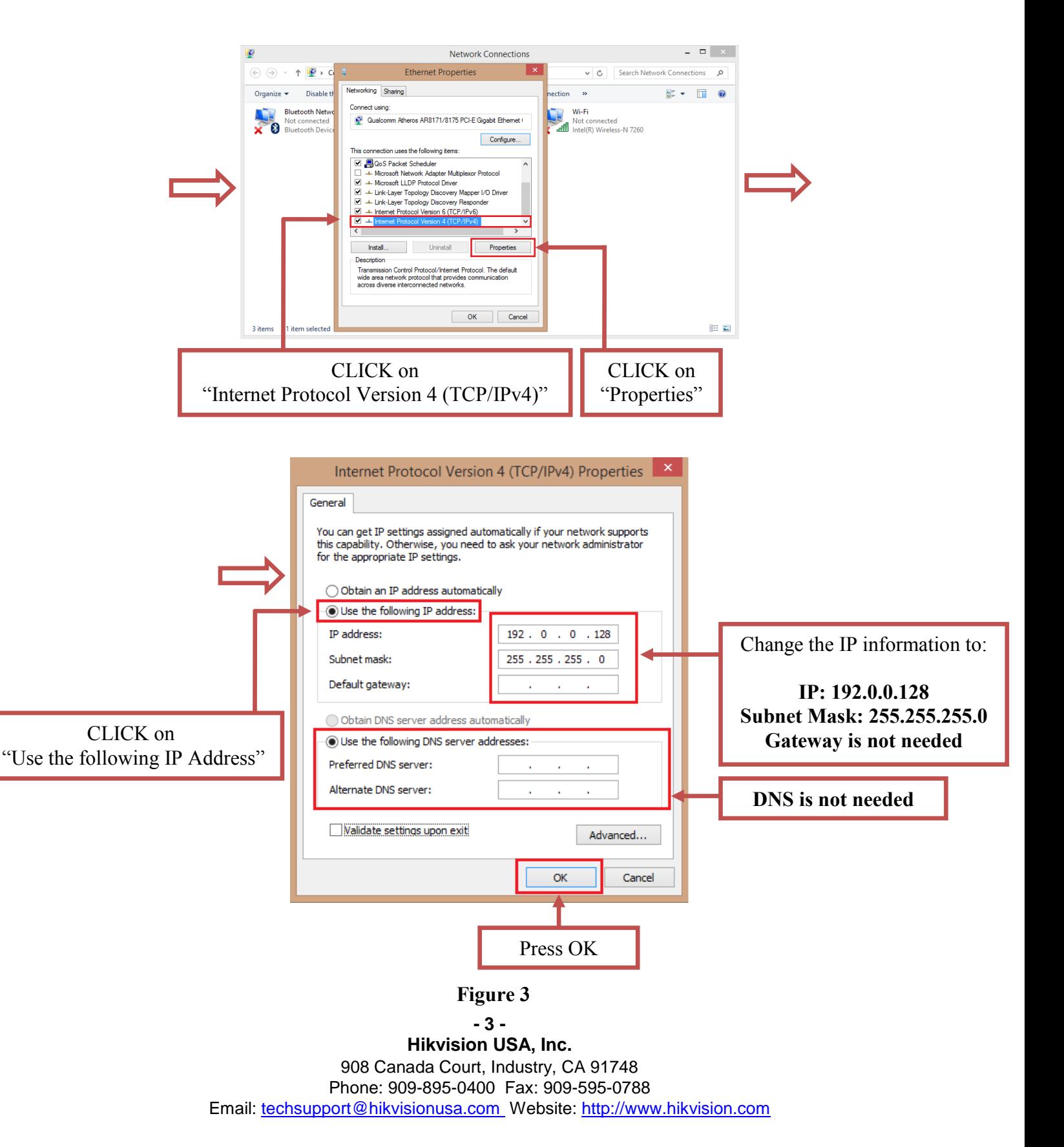

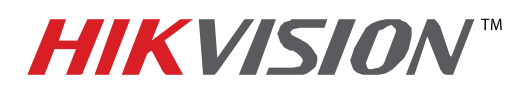

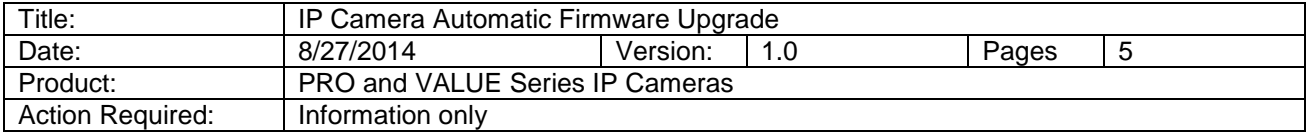

 After the computer's IP address has been changed to **192.0.0.128**, connect the camera to the computer's network port using a regular network cable (no need to use a crossover cable. Power the camera either with a POE Injector or 12VDC Power Supply). Launch the HIKTOOL software. The following window will come up (Figure 4).

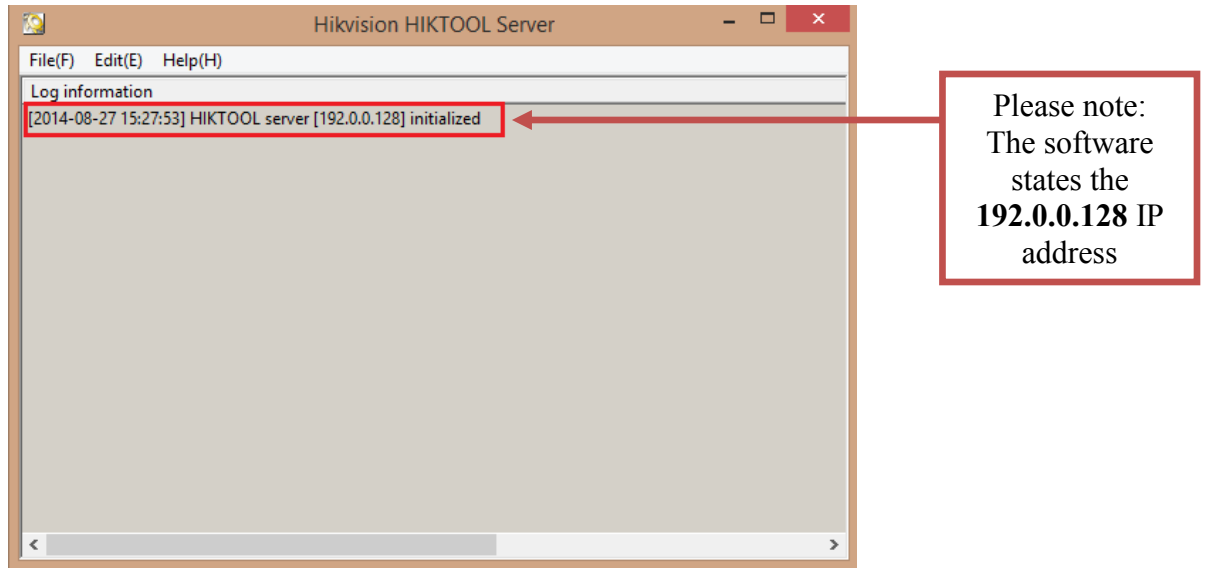

#### **Figure 4**

 After the window comes up, power down the camera. Wait 30 seconds and power the camera back up. After a few split seconds the file transmission will begin (Figure 5).

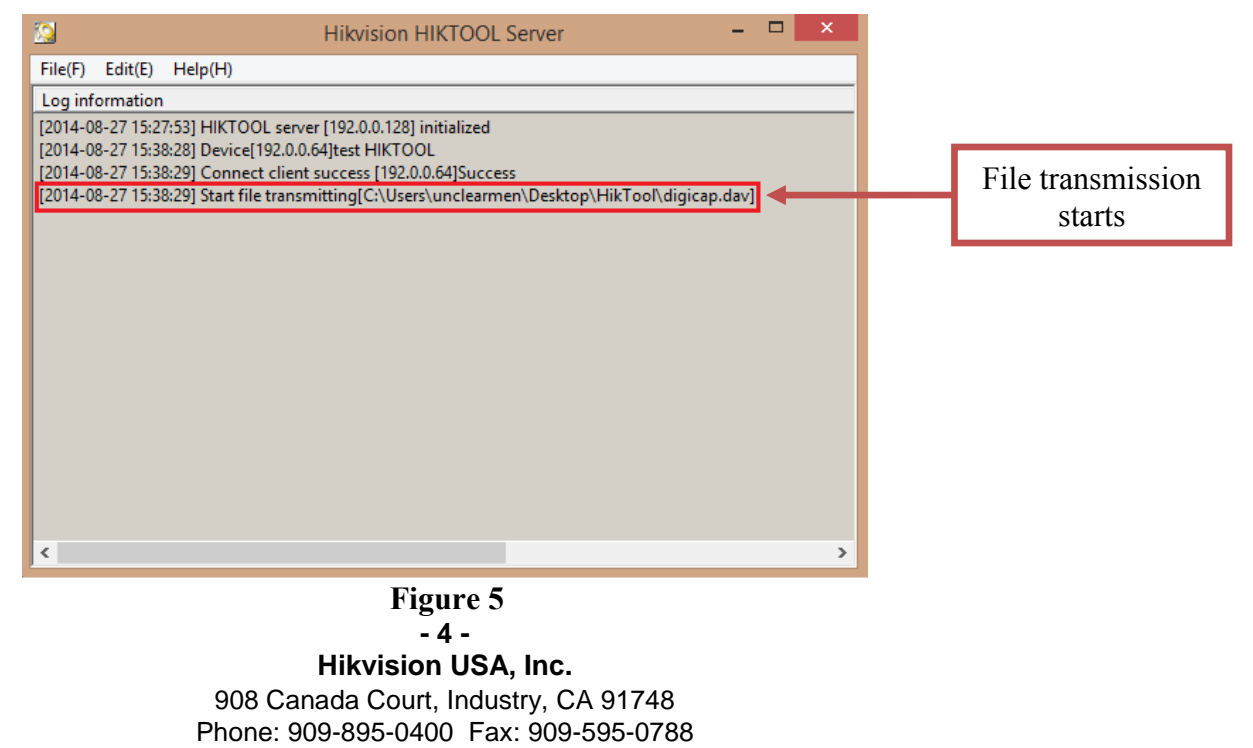

Email: [techsupport@hikvisionusa.com](mailto:techsupport@hikvisionusa.com) Website: [http://www.hikvision.com](http://www.hikvision.com/)

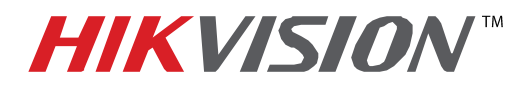

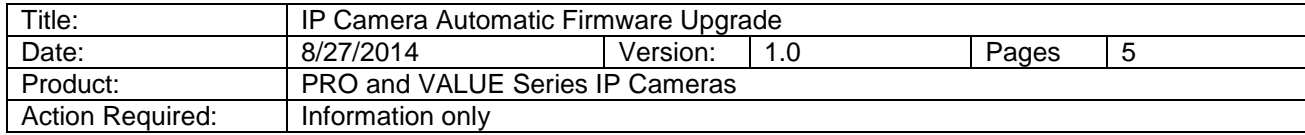

Several seconds later the file transmission will be completed (Figure 6).

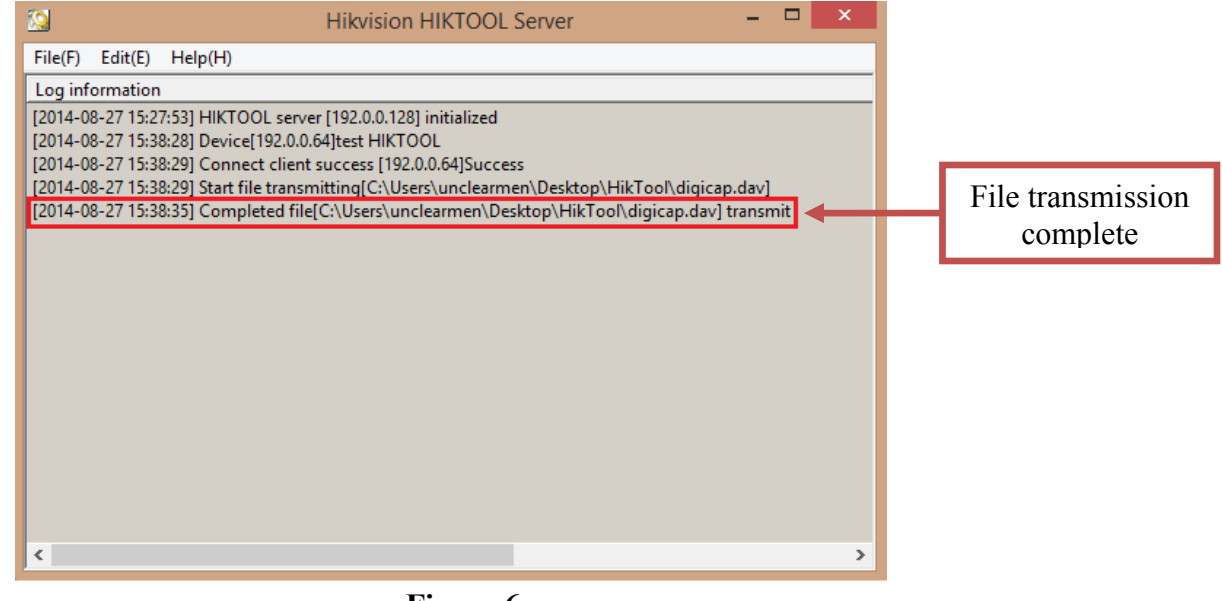

 **Figure 6**

 After the file trasmission is complete, the camera will need up to 3 minutes to install the firmware. As soon as the firmware is installed, the camera will turn on, display the live view image and will be accessible on the network.